1) 注册信息添加成功后,交易商需要重新登录系统,就可以看到签约解约的菜单

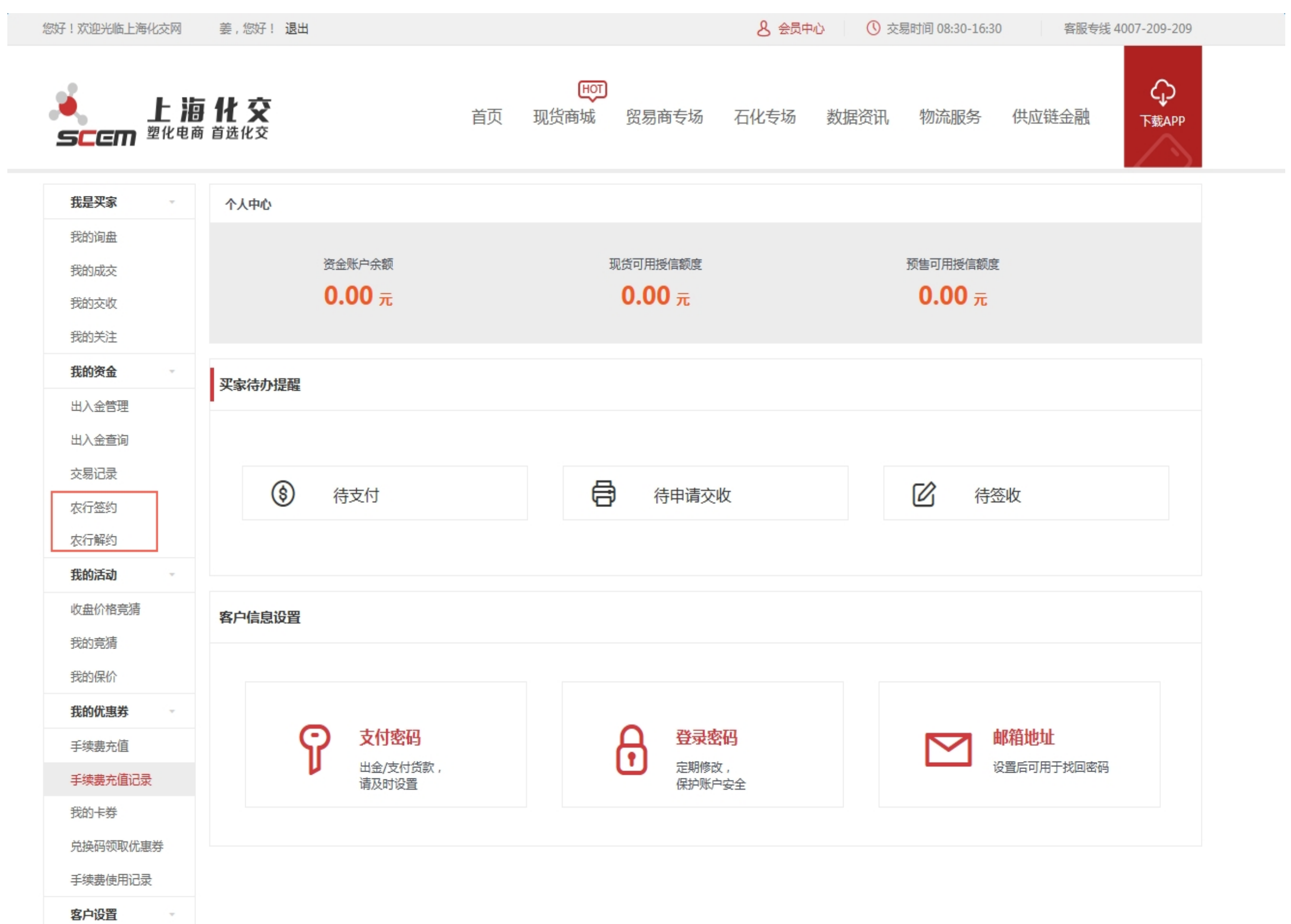

2) 点击"农行签约"

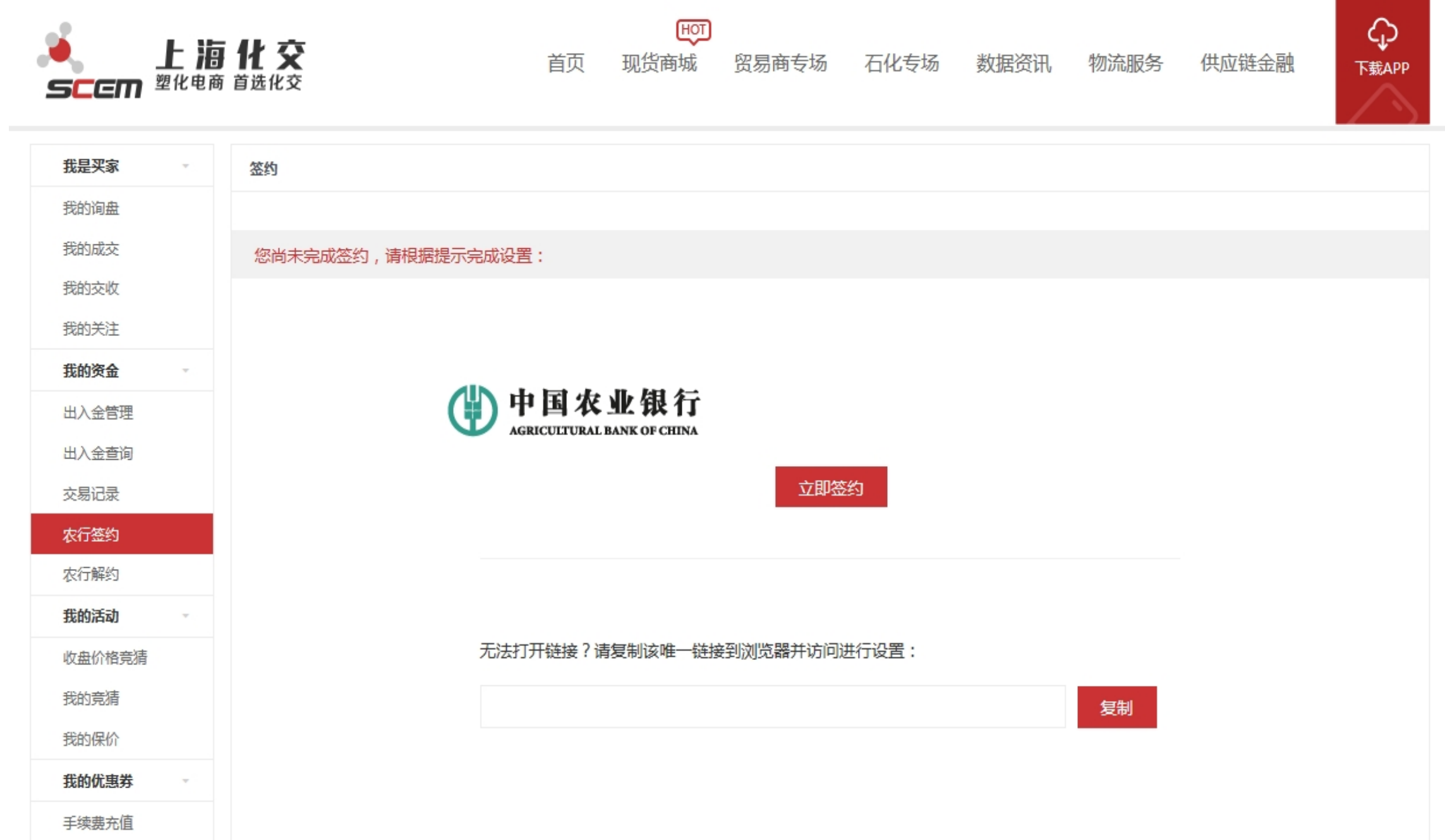

3) 确认签约银行

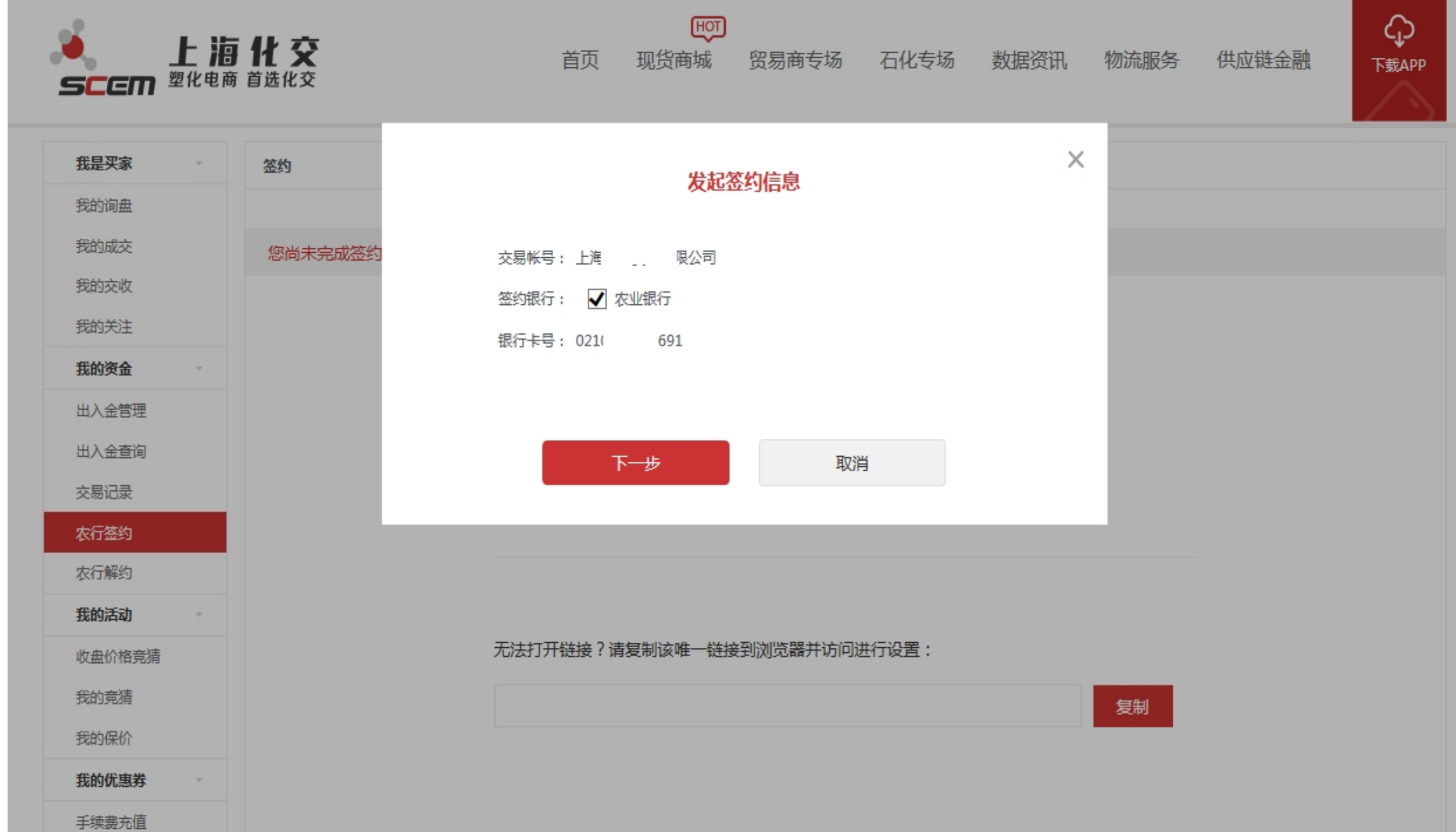

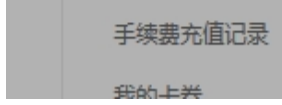

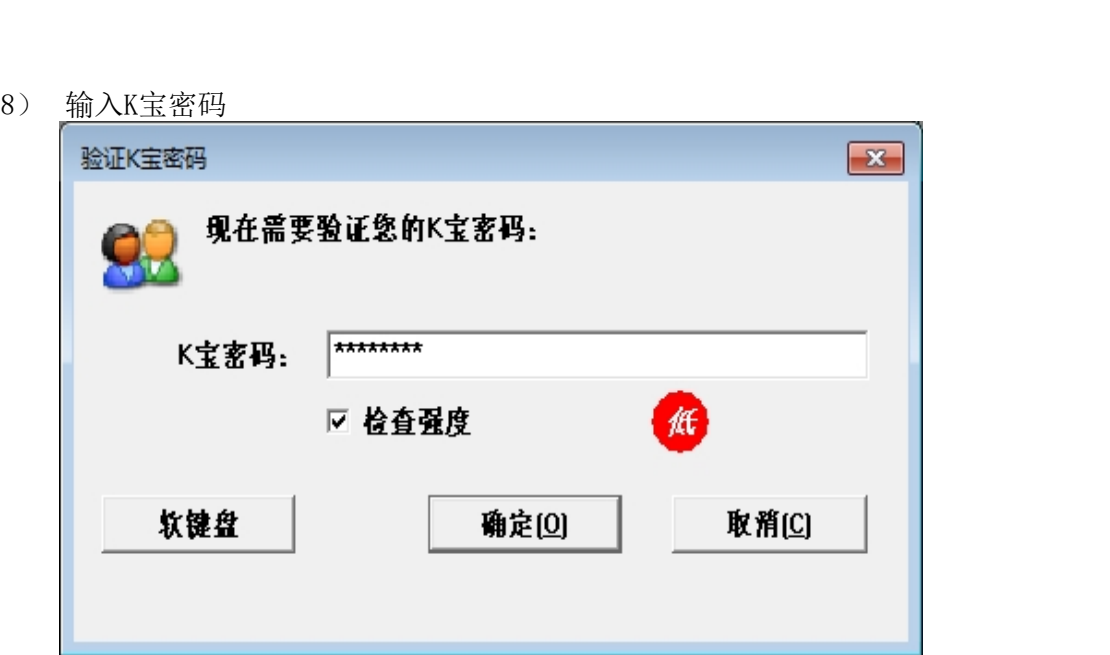

4) 确认签约信息

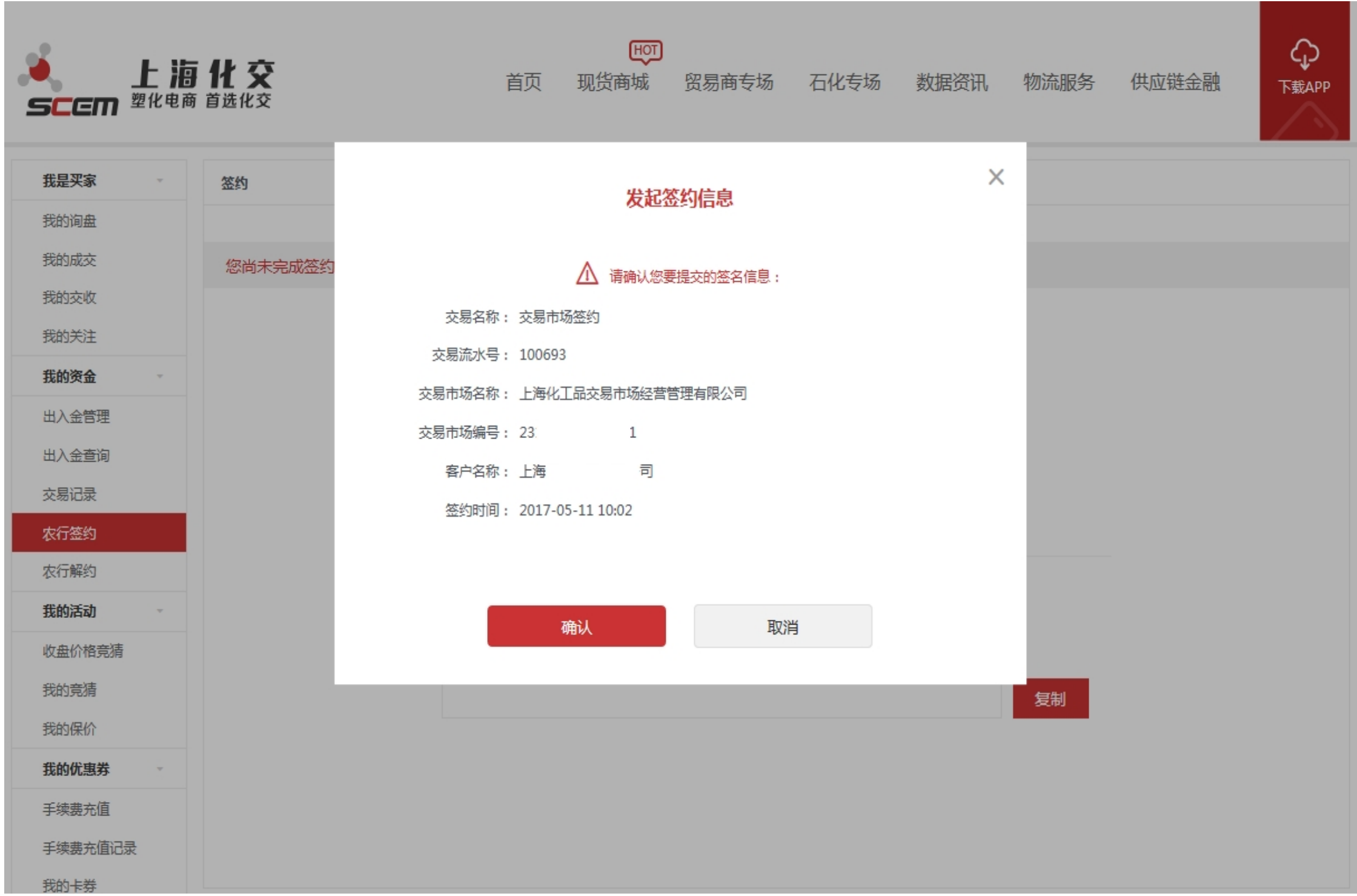

and the contract of the contract of the contract of the contract of the contract of the contract of the contract 10) 确认交易额度设置成功

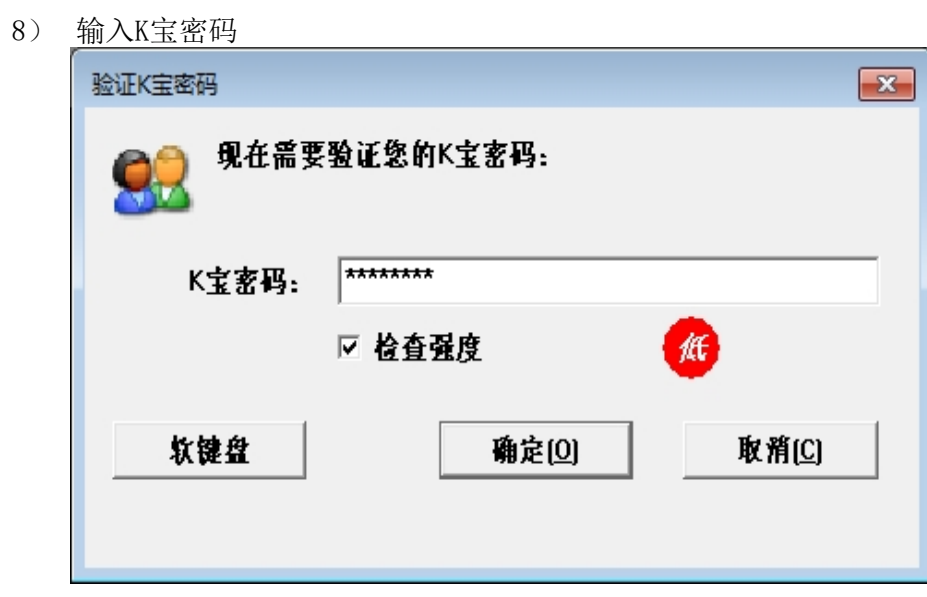

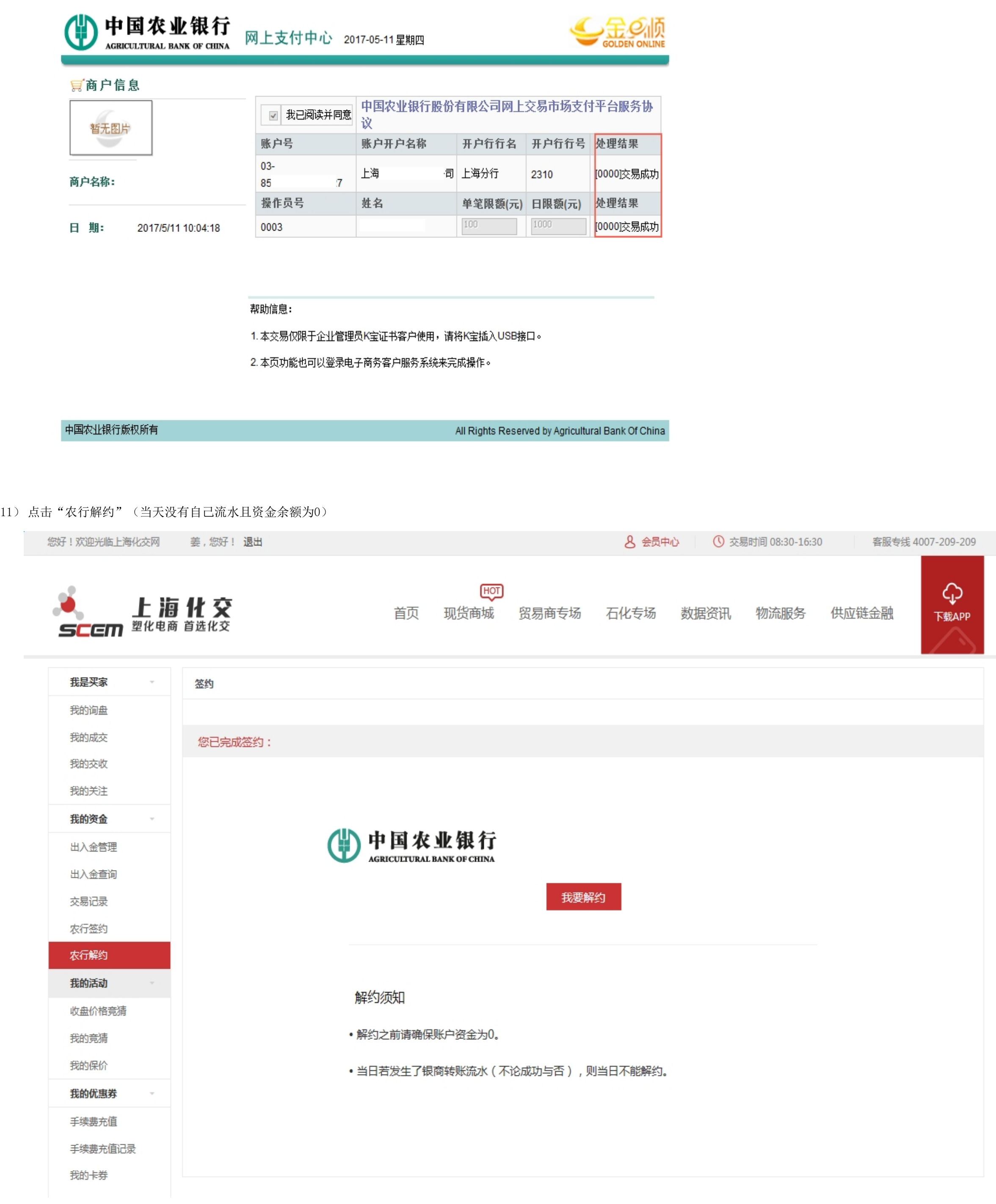

6) 签约成功

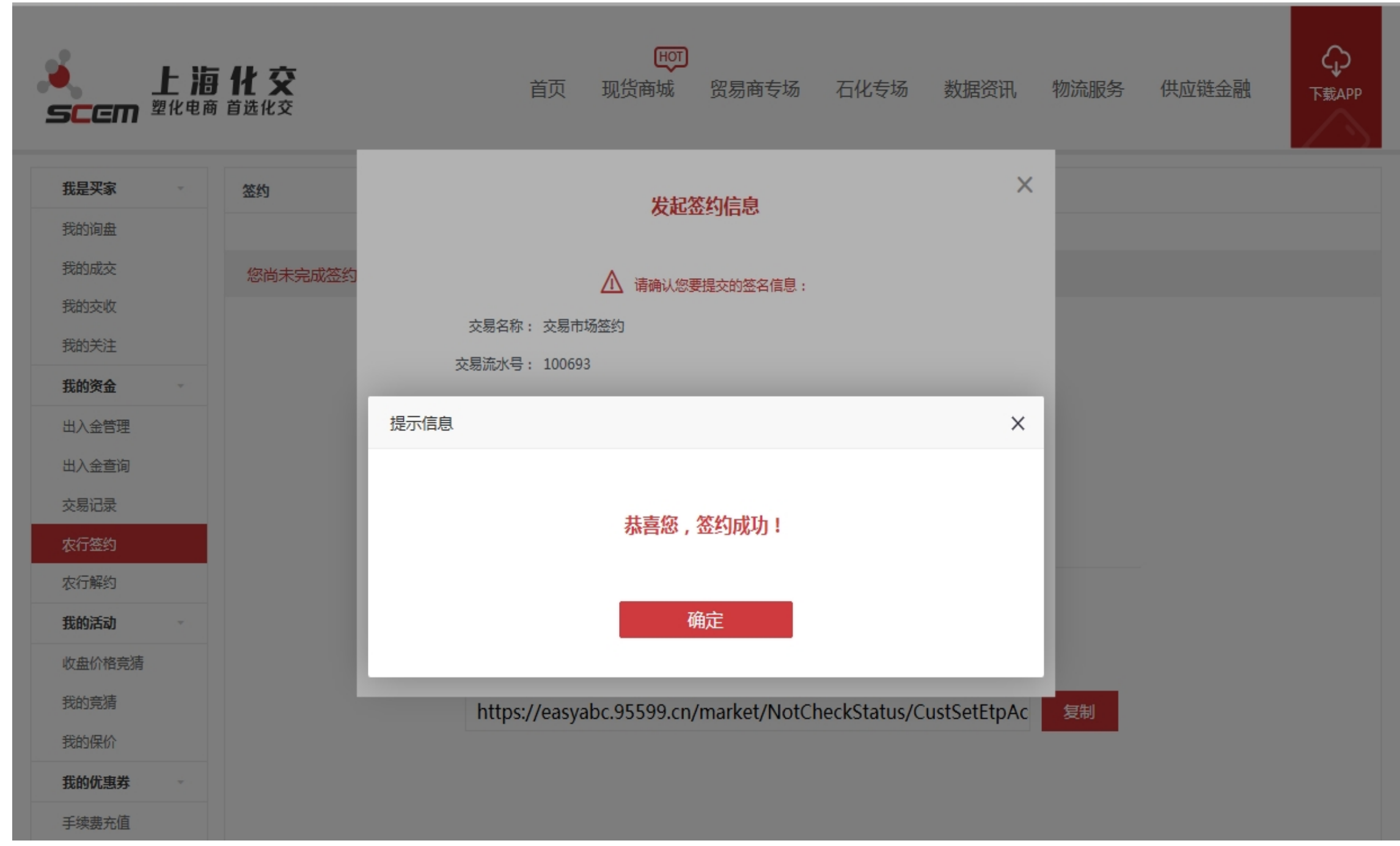

7) 设置交易额度(如果没有设置不能入金出金)

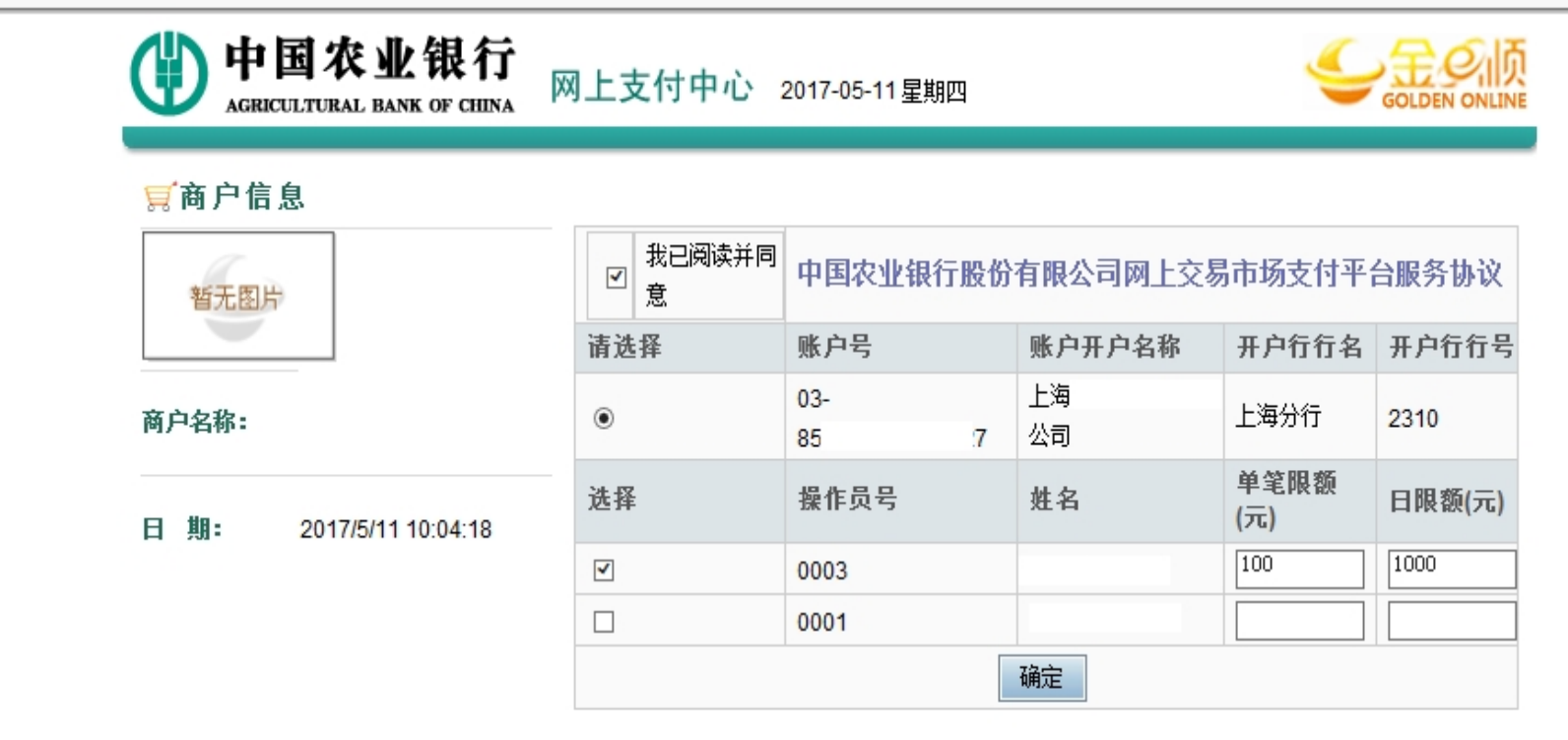

帮助信息:

1.本交易仅限于企业管理员K宝证书客户使用,请将K宝插入USB接口。

2. 本页功能也可以登录电子商务客户服务系统来完成操作。

中国农业银行版权所有

All Rights Reserved by Agricultural Bank Of China

9) K宝按OK键

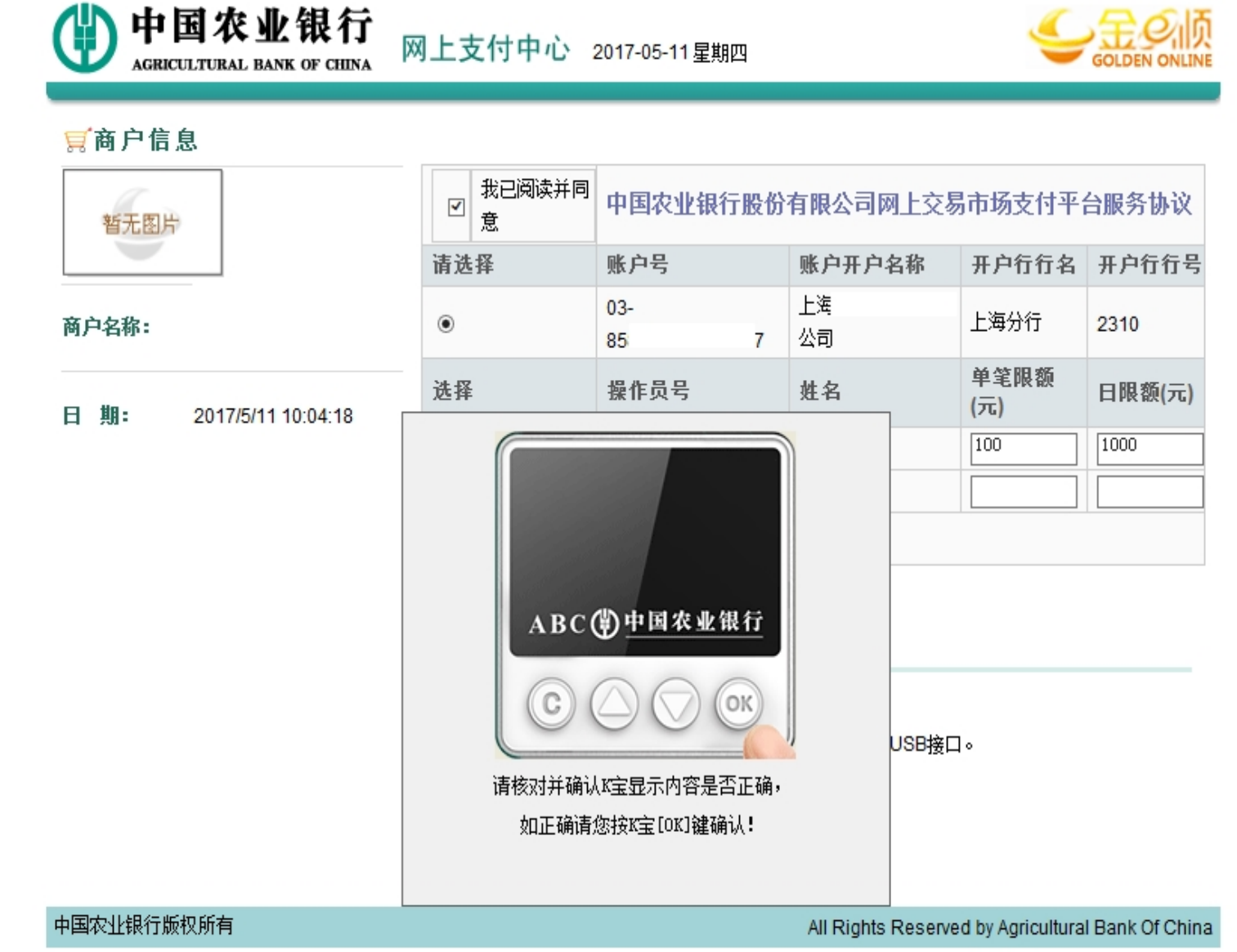

12) 解约信息确认

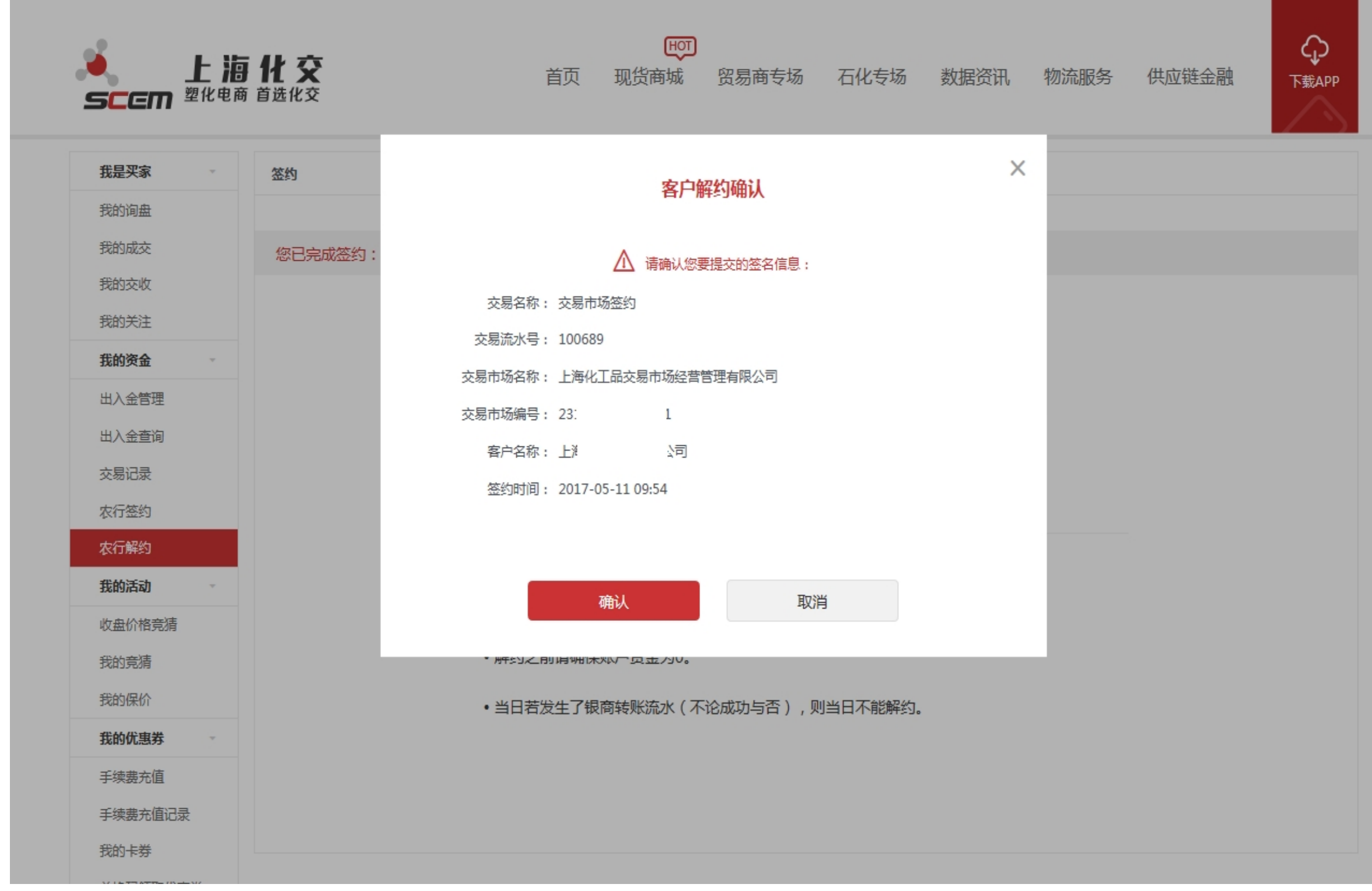

## 13) 选择CN=ABC2048,O=ABC的证书

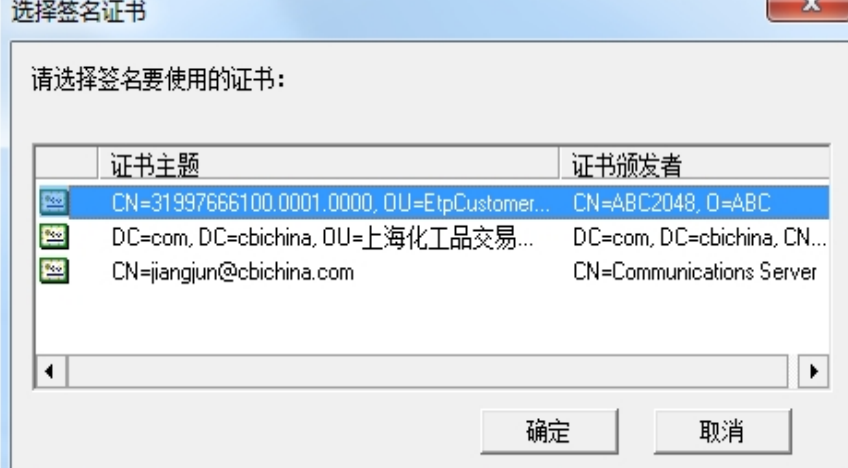

 $\sim$ 

## 14) 输入K宝密码

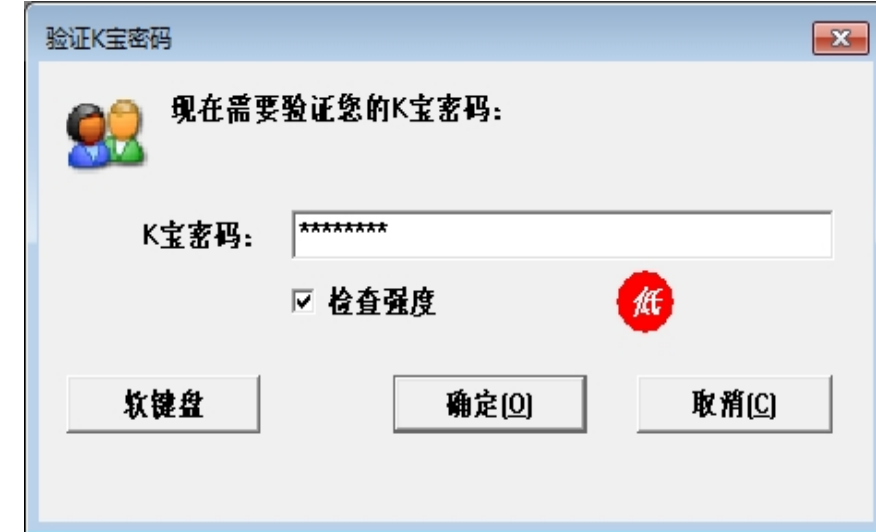

## 15) 解约成功

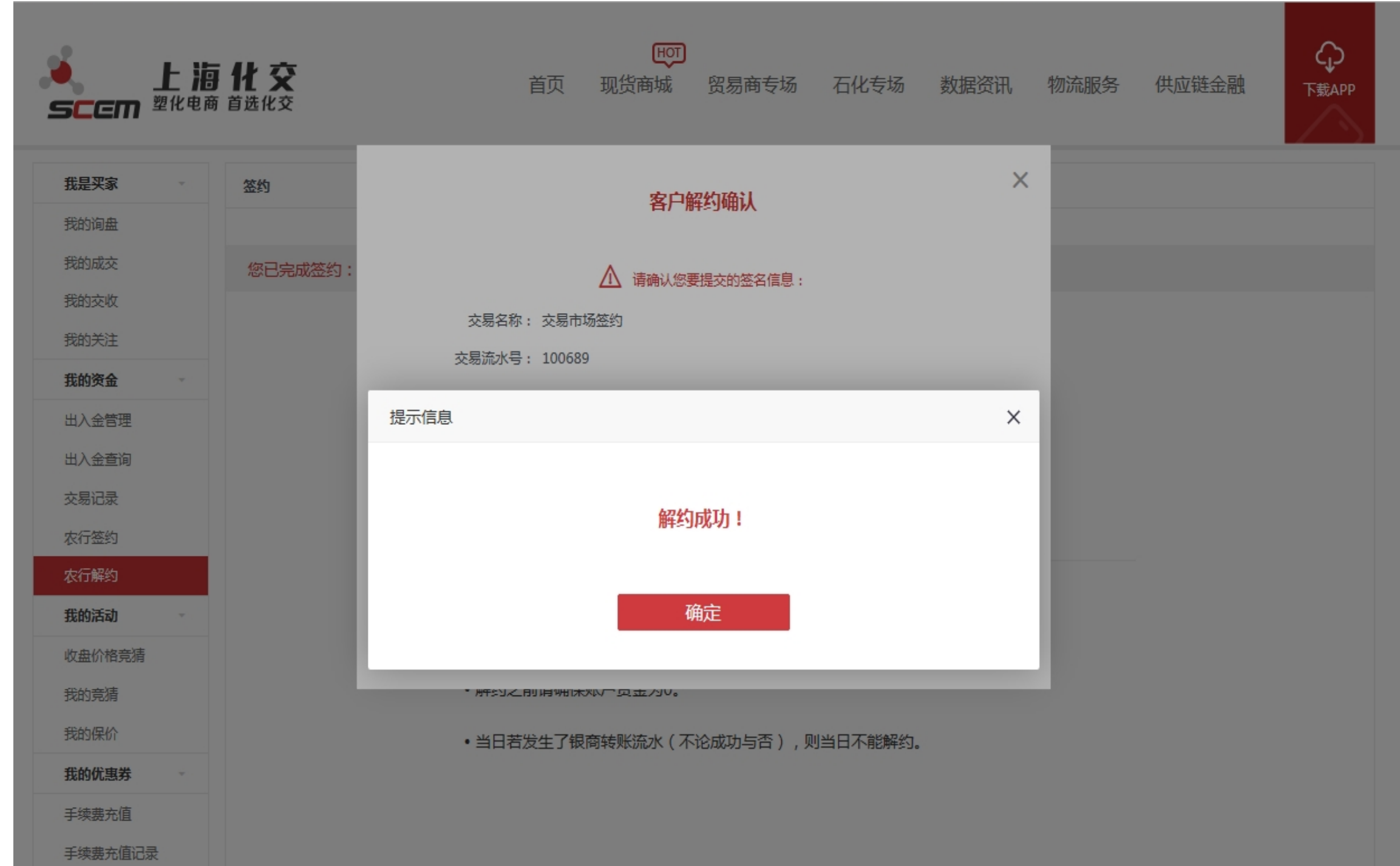